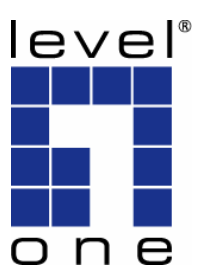

# LevelOne

## WAP-3000 / WAP-3100

### 11g Wireless AP

# *Quick Installation Guide*

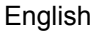

Deutsch Svenska

Dutch 한국어

عربي Italiano

Ελληνικά

Português

Français Slovenščina

Español 繁體中文

Dansk Русский

# **English**

### **Installation**

- 1. Select a suitable location for your WAP-3000 / WAP-3100. To maximize reliability and performance, follow these guidelines:
	- Use an elevated location. (i.e. On the top of a cubicle, or mounted on the wall.)
	- Place the WAP-3000 / WAP-3100 near the center of your wireless coverage area.
- 2. You need to assign your PC a Static IP address so the WAP-3000 / WAP-3100 can communicate with your PC during configuration.
	- Select "Control Panel" > "Network Connections".
	- Right click the "Local Area Connection" and choose "Properties".
	- Select the TCP/IP protocol for your network card.
	- Click on the Properties button. You should then see the following screen.

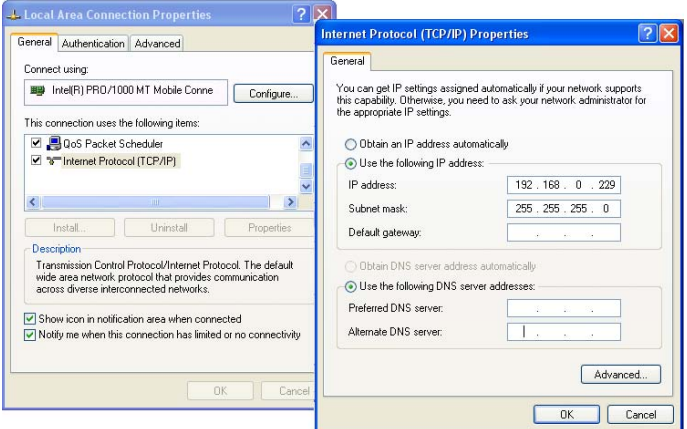

• Click on "*Use the following IP address*" and enter the following IP address and subnet mask.

IP address: **192.168.0.229**

Subnet mask: **255.255.255.0** 

- Click "OK".
- 3. Now, use a standard LAN cable to connect the "LAN" port on the WAP-3000 / WAP-3100.

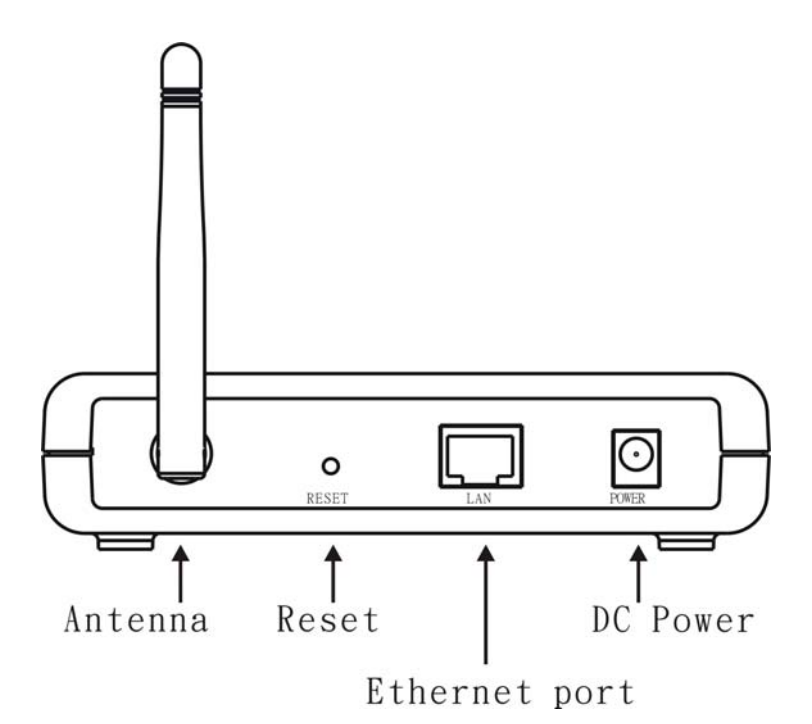

4. Connect the supplied power adapter to the WAP-3000 / WAP-3100 and power up.

(WAP-3100 11g Wireless PoE AP also complaints with IEEE 802.3af PoE PD standard)

5. Start your Web browser. In the Address box, enter the WAP-3000 / WAP-3100's default IP Address:

#### **http://192.168.0.254**

6. When prompted, use the following username and password.

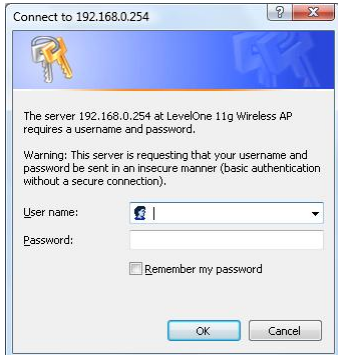

User name: **admin** Password: **password**

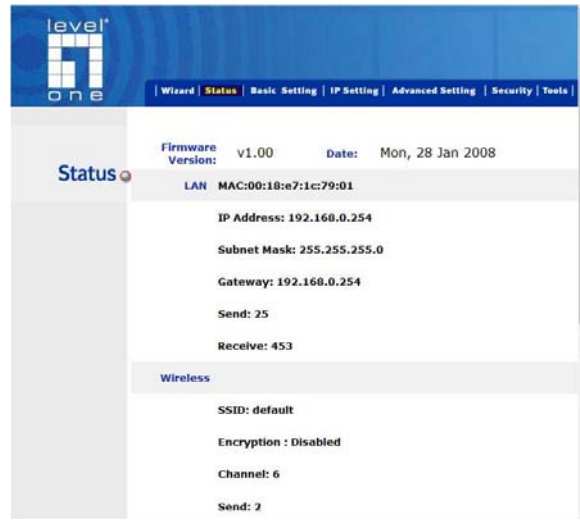

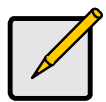

If you want to change the default setting, please see the user manual located on the CD for details.

## **Default Settings**

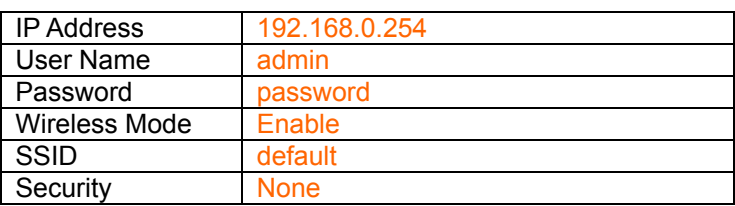

### **Technical Support**

Thank you for selecting LevelOne products. LeveOne's website contains the latest user documentation and software updates for LevelOne products.

Please contact LevelOne Technical Support through our website.

#### **World Wide Web**

[http://www.level1.com](http://www.level1.com/)

# **Deutsch**

### **Installation**

- 1. Wählen Sie einen geeigneten Standort für Ihren WAP-3000 / WAP-3100. Für beste Zuverlässigkeit und Leistung beachten Sie diese Richtlinien:
	- Verwenden Sie einen erhöhten Standort. (Z.B. auf einer Trennwand oder an einer wand montiert.)
	- Platzieren Sie den WAP-3000 / WAP-3100 nahe der Mitte des von Ihnen gewünschten Abdeckbereichs.
- 2. Sie müssen Ihrem PC eine statische IP-Adresse zuweisen, damit der WAP-3000 / WAP-3100 während der Konfiguration mit Ihrem PC kommunizieren kann.
	- Wählen Sie "Systemsteuerung" > "Netzwerkverbindungen".
	- Rechtsklicken Sie "lokale Netzwerkverbindung" und wählen Sie "Eigenschaften".
	- Wählen Sie das TCP/IP Protokoll für Ihre Netzwerkkarte.
	- Klicken Sie auf "Eigenschaften". Die folgende Anzeige sollte erscheinen.

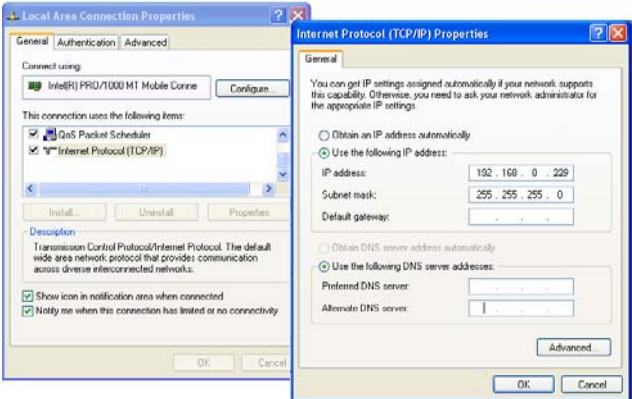

• Klicken Sie *"Folgende IP-Adresse verwenden"* und geben Sie die folgende IP-Adresse und Subnetzmaske ein:

IP-Adresse: **192.168.0.229**

Subnetzmaske: **255.255.255.0** 

- Klicken Sie "OK".
- 3. Verwenden Sie nun eine Standard LAN-Kabel, um den "LAN" Anschluss an Ihrem WAP-3000 / WAP-3100 anzuschließen.

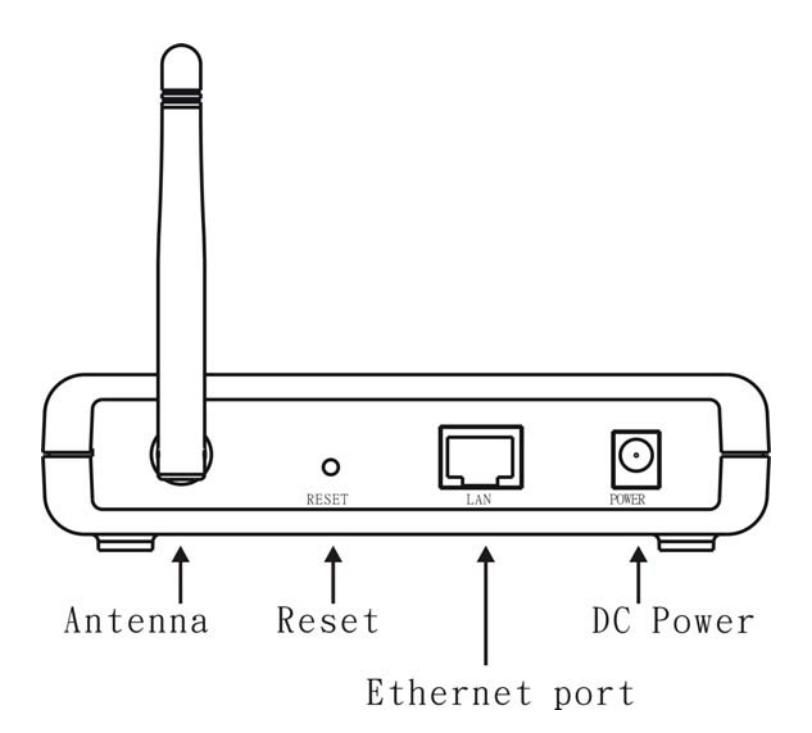

- 4. Verbinden Sie das beiliegende Netzteil mit Ihrem WAP-3000 / WAP-3100 und schalten Sie ihn ein.
- 5. Starten Sie Ihren Webbrowser. Geben Sie im Adressenfeld die Default IP-Adresse des WAP-3000 / WAP-3100 ein:

#### **http://192.168.0.254**

6. Geben Sie bei Aufforderung folgenden Benutzernamen und Kennwort ein:

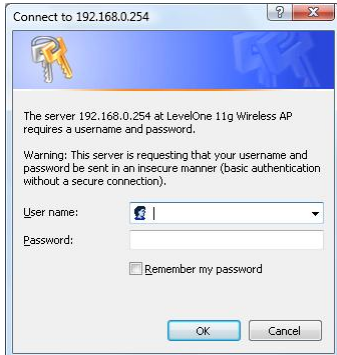

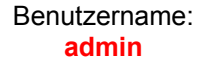

#### Kennwort: **password**

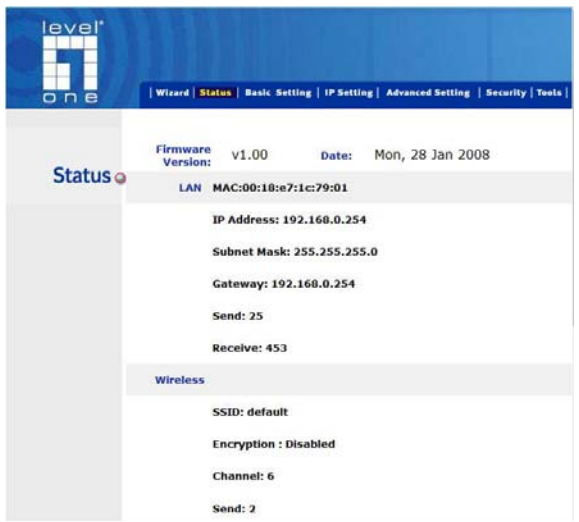

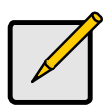

Wenn Sie die Default-Einstellungen ändern möchten, lesen Sie das Benutzerhandbuch auf der CD für Details.

## **Standardeinstellungen**

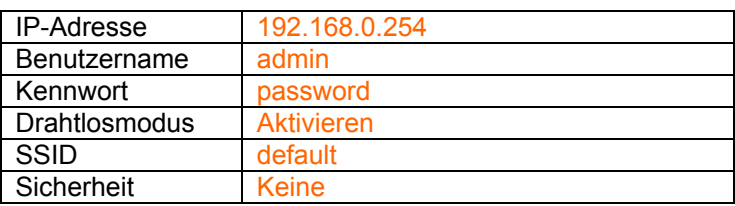

### **Technische Unterstützung**

Vielen Dank für den Kauf eines LevelOne-Produktes. Auf der LevelOne-Internetseite finden Sie die neuesten Anleitungen und Softwareaktualisierungen für LevelOne-Produkte.

Die technische Unterstützung von LevelOne erreichen Sie über unsere Internetseite.

#### **Internet**

[http://www.level1.com](http://www.level1.com/)

# **Français**

### **Installation**

- 1. Sélectionnez un emplacement approprié pour votre WAP-3000 / WAP-3100. Pour maximiser la fiabilité et les performances, suivez ces directives :
	- Placez l'appareil dans un endroit élevé (par exemple en haut d'une armoire ou monté sur le mur).
	- Placez le WAP-3000 / WAP-3100 près du centre de la zone couverte par le sans-fil.
- 2. Vous devez attribuer à votre PC une adresse IP statique pour que le WAP-3000 / WAP-3100 puisse communiquer avec votre PC pendant la configuration.
	- Sélectionnez "Control Panel" (Panneau de configuration) > "Network Connections" (Connexions de réseau).
	- Cliquez avec le bouton de droite sur la "Local Area Connection" (Connexion de zone locale) et choisissez "Properties" (Propriétés).
	- Sélectionnez le protocole TCP/IP pour votre carte de réseau.
	- Cliquez sur le bouton de Properties (Propriétés). Vous verrez alors apparaître l'écran suivant.

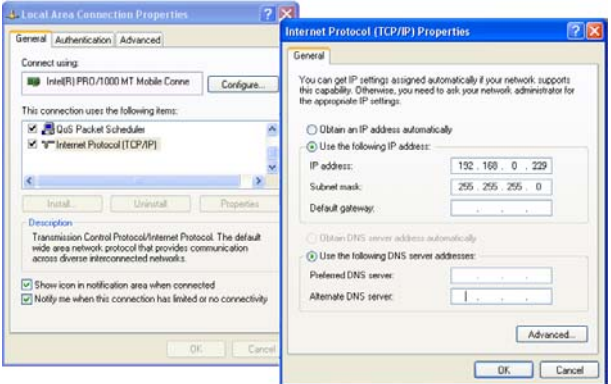

• Cliquez sur *"Use the following IP address" (Utilisez l'adresse IP suivante)* et saisissez l'adresse IP et le masque de sous-réseau suivants.

Adresse IP : **192.168.0.229**

Masque de sous réseau : **255.255.255.0** 

- Cliquez sur "OK".
- 3. Utilisez ensuite un câble LAN standard pour relier le port "LAN" au WAP-3000 / WAP-3100.

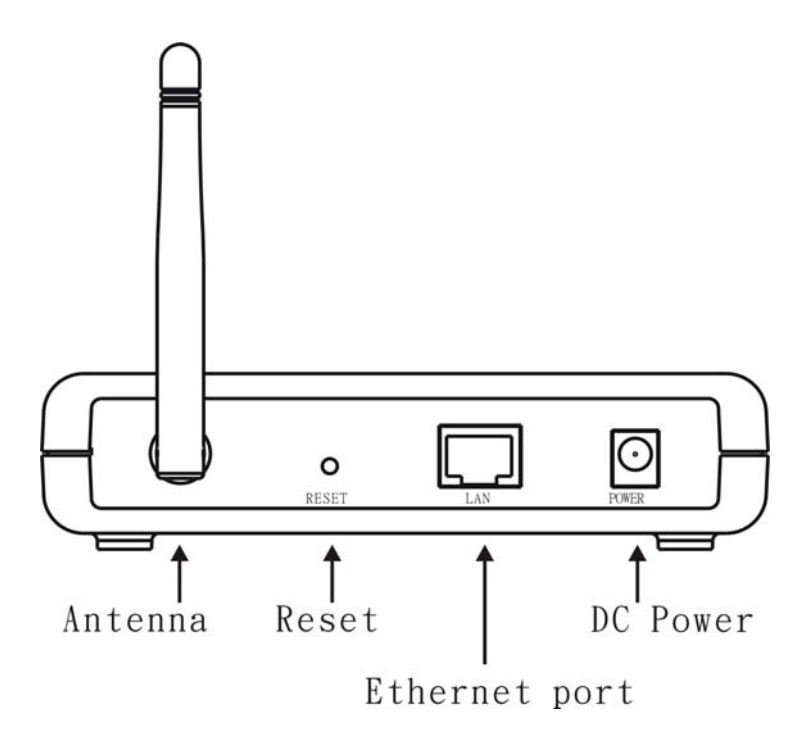

- 4. Reliez l'adaptateur de courant fourni au WAP-3000 / WAP-3100 et allumez-le.
- 5. Démarrez votre navigateur Web. Dans la boîte d'adresse, saisissez l'adresse IP par défaut du WAP-3000 / WAP-3100 :

#### **http://192.168.0.254**

6. Lorsque cette fenêtre apparaît, utilisez le nom d'utilisateur et le mot de passe suivants.

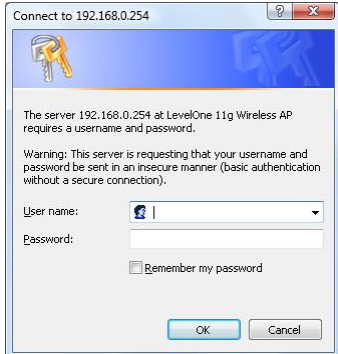

#### nom d'utilisateur : **admin**

mot de passe : **password**

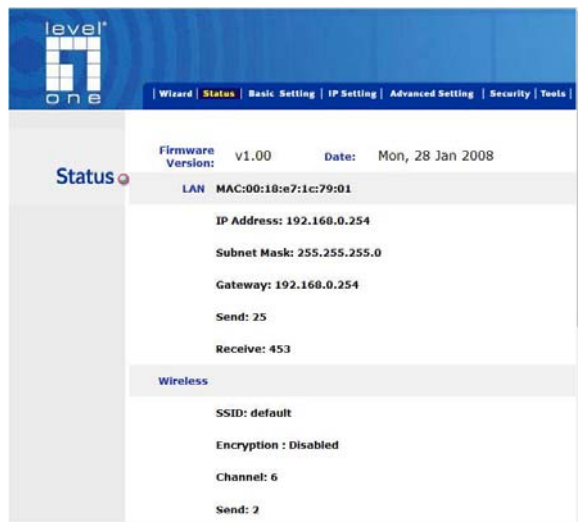

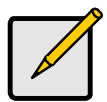

Si vous souhaitez changer les réglages par défaut, veuillez consulter le guide d'utilisation du CD pour plus de détails.

### **Paramètres par défaut**

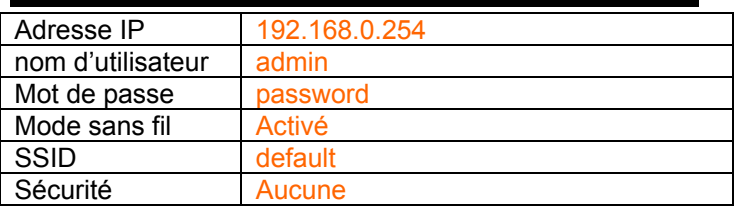

# **Support technique**

Merci pour avoir choisi les produits LevelOne. Le site Internet de LeveOne contient la documentation d'utilisateur la plus récente et les dernières mises à jour de logiciel pour les produits LevelOne.

Veuillez contacter le support technique LevelOne à travers notre site Internet.

#### **World Wide Web**

[http://www.level1.com](http://www.level1.com/)

# **Español**

# **Instalación**

- 1. Seleccione una localización adecuada para su WAP-3000 / WAP-3100. Para maximizar la fiabilidad y el rendimiento, siga las siguientes instrucciones:
	- Póngalo en un lugar elevado. (por ejemplo Encima de un cubículo, o montado en la pared.)
	- Coloque el WAP-3000 / WAP-3100 cerca del centro del área que cubre la conexión inalámbrica.
- 2. Necesita asignar a su PC una dirección IP Estática, de forma que el WAP-3000 / WAP-3100 se pueda comunicar con su PC durante la configuración.
	- Seleccione "Control Panel" (Panel de Control) > "Network Connections" (Conexiones de Red).
	- Haga clic con el botón derecho en "Local Area Connection" (Conexión de Área Local) y elija "Properties" (Propiedades).
	- Seleccione el protocolo TCP/IP para su tarjeta de red.
	- Haga clic en el botón de Properties (Propiedades). En ese momento debería ver la siguiente pantalla.

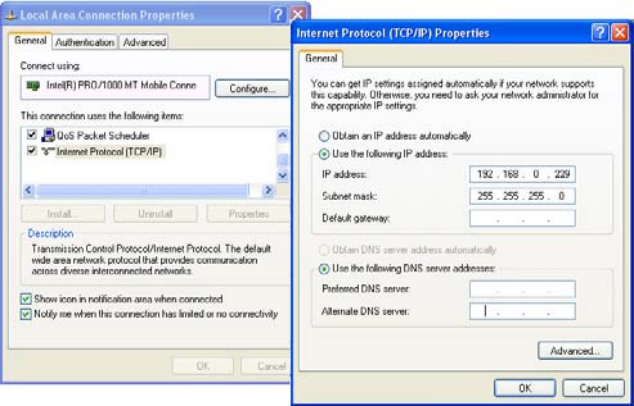

• Haga clic en *"Use the following IP address" (Use la siguiente dirección IP)* e introduzca la siguiente dirección IP y máscara de subred.

Dirección IP: **192.168.0.229**

Máscara de subred: **255.255.255.0** 

- Haga clic en "OK" (Aceptar).
- 3. Ahora use un cable LAN estándar para conectar el puerto "LAN" en el WAP-3000 / WAP-3100.

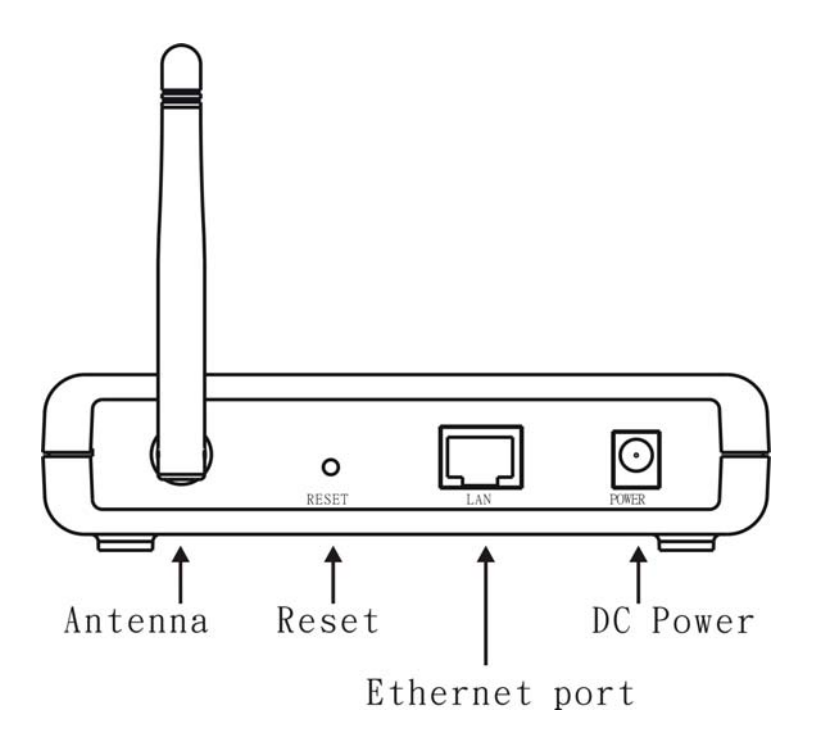

- 4. Conecte el adaptador de corriente suministrado al WAP-3000 / WAP-3100 y enciéndalo.
- 5. Inicie su explorador Web. En el cuadro Dirección, introduzca la Dirección IP por defecto del WAP-3000 / WAP-3100:

#### **http://192.168.0.254**

6. Cuando se le indique, use el siguiente nombre de usuario y contraseña.

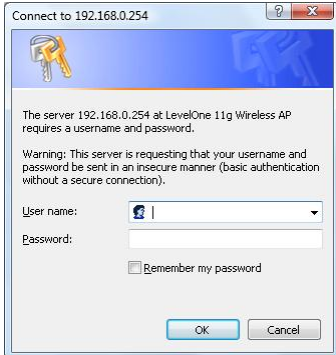

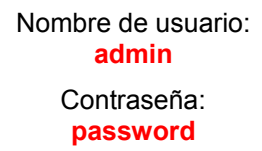

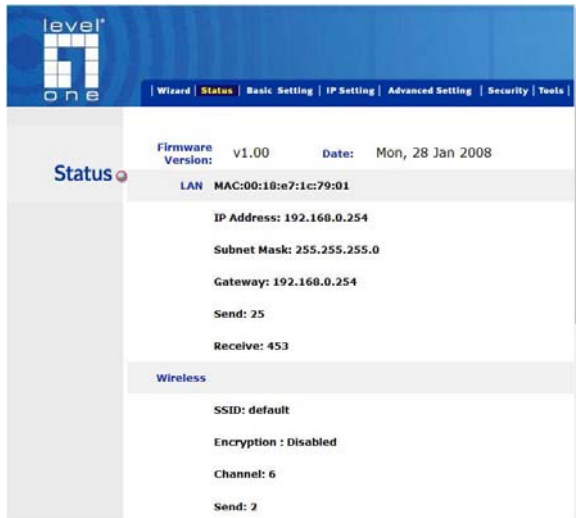

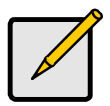

Si quiere cambiar la configuración por defecto, por favor, consulte le manual de usuario incluido en el CD para más detalles.

## **Configuraciones por Defecto**

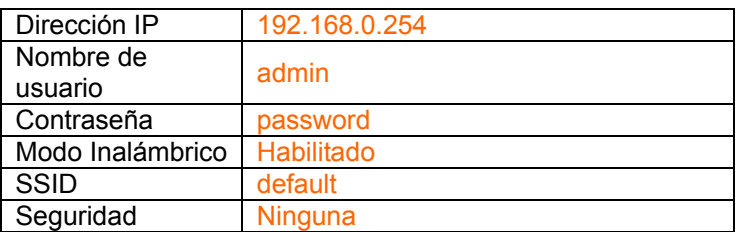

### **Soporte Técnico**

Gracias por elegir los productos LevelOne. El sitio Web de LeveOne contiene la documentación de usuario y las actualizaciones de software más recientes para los productos LevelOne.

Por favor, póngase en contacto con el Soporte Técnico de LevelOne a través de nuestro sitio Web.

#### **World Wide Web**

[http://www.level1.com](http://www.level1.com/)

# **Dutch**

### **Installatie**

- 1. Selecteer een geschikte locatie voor uw WAP-3000 / WAP-3100. Volg deze richtlijnen voor een maximale betrouwbaarheid en prestatie:
	- Gebruik een hogere locatie (bijv. bovenop een kast of bevestigd tegen de muur).
	- Plaats de WAP-3000 / WAP-3100 bijna in het midden van uw draadloze bereik.
- 2. U moet een statisch IP-adres toewijzen aan uw computer, zodat de WAP-3000 / WAP-3100 tijdens de configuratie met uw computer kan communiceren.
	- Selecteer "Control Panel" (Configuratiescherm) > "Network Connections" (Netwerkverbindingen).
	- Rechtsklik op "Local Area Connection" (LAN-verbinding) en selecteer "Properties" (Eigenschappen).
	- Selecteer het TCP/IP-protocol voor uw netwerkkaart.
	- Klik op de knop Properties (Eigenschappen). Het volgende scherm moet vervolgens verschijnen.

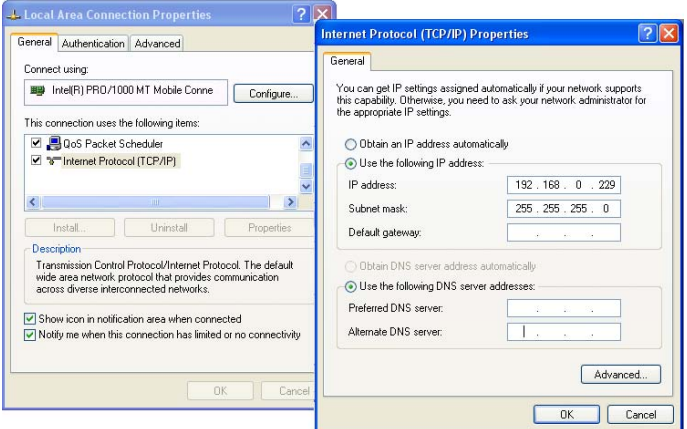

• Klik op "*Use the following IP address" (Gebruik het volgende IP-adres)* en voer het volgende IP-adres en subnetmasker in.

IP-adres: **192.168.0.229**

Subnetmasker: **255.255.255.0** 

- Klik op "OK".
- 3. Gebruik nu een standaard LAN-kabel om de "LAN"-poort aan te sluiten op de WAP-3000 / WAP-3100.

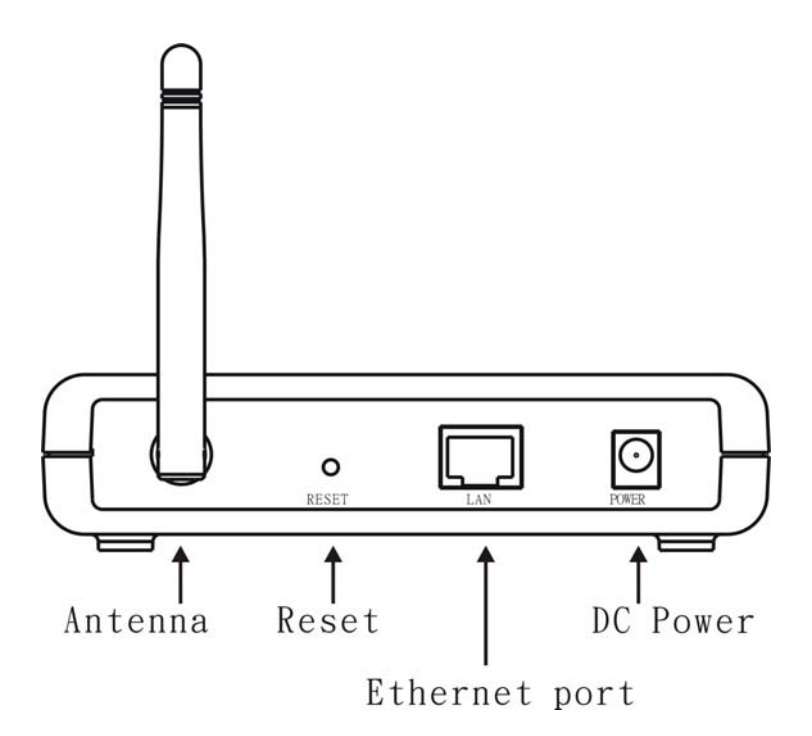

- 4. Sluit de bijgeleverde stroomadapter aan op de WAP-3000 / WAP-3100 en zet de stroom aan.
- 5. Open uw internetbrowser. Voer in het adresvenster het standaard IP-adres van de WAP-3000 / WAP-3100 in:

#### **http://192.168.0.254**

6. Gebruik de volgende gebruikersnaam en wachtwoord als u hierom wordt gevraagd.

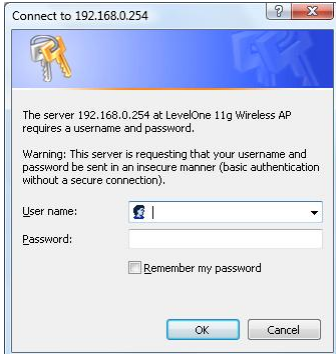

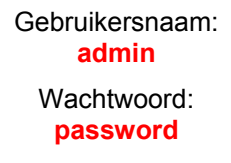

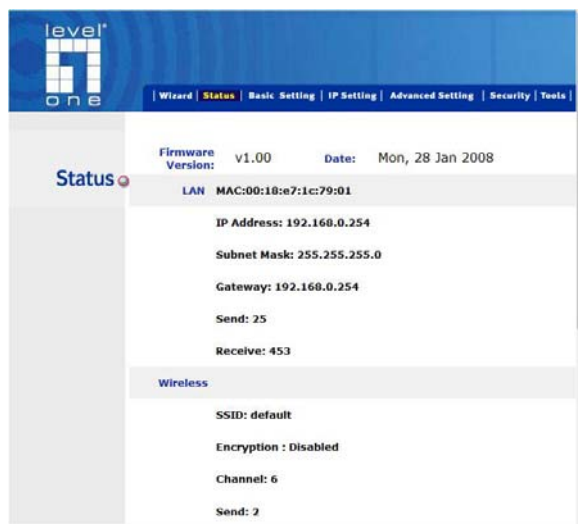

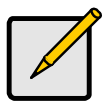

Raadpleeg de gebruikshandleiding op de cd-rom voor meer informatie als u de standaardinstelling wilt wijzigen.

## **Standaardinstellingen**

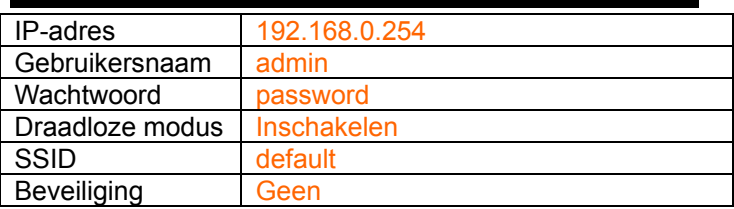

# **Technische ondersteuning**

Hartelijk dank voor het aanschaffen van LevelOne-producten. Op de internetpagina van LeveOne staan de meest recente gebruikersdocumentatie en software-updates voor LevelOne-producten.

Neem contact op met de technische ondersteuning van LevelOne via onze internetpagina.

#### **World Wide Web**

[http://www.level1.com](http://www.level1.com/)

# **Dansk**

### **Installation**

- 1. Vælg et passende sted til WAP-3000 / WAP-3100 og følg disse retningslinjer for at maksimere pålidelighed og drift:
	- Anbring WAP-3000 / WAP-3100 højt (f.eks. oven på et skab eller på væggen).
	- Anbring WAP-3000 / WAP-3100 omkring midten i dit trådløse dækningsområde.
- 2. Tildel din pc en statisk IP adresse, så WAP-3000 / WAP-3100 kan kommunikere med den under konfigurationen.
	- Vælg "Control Panel" (Kontrolpanel)> "Network Connections"(Netværksforbindelser).
	- Højreklik på "Local Area Connection" (Lokalområdeforbindelse) og vælg "Properties" (Egenskaber).
	- Vælg TCP/IP protocol (TCP/IP protokol) til dit netværkskort.
	- Klik på Properties (Egenskaber). Nedenstående skærm ses:

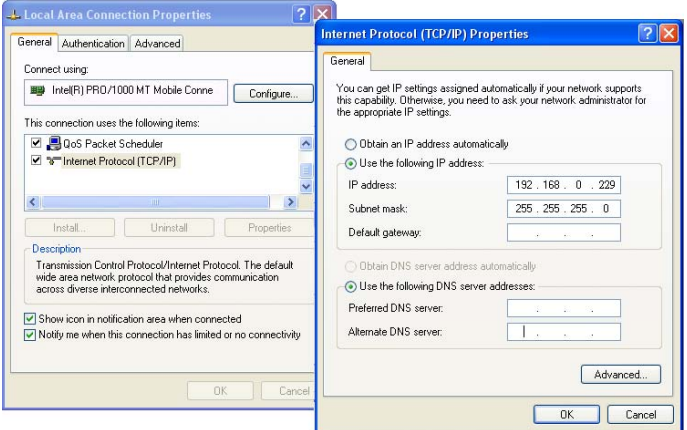

• Klik på *"Use the following IP address" (Brug den følgende IP adresse)* og indtast nedenstående IP adresse og undernetmaske:

IP adresse: **192.168.0.229**

Undernetmaske: **255.255.255.0** 

- Klik på "OK".
- 3. Forbind herefter "LAN" porten på WAP-3000 / WAP-3100 med et standard LAN kabel.

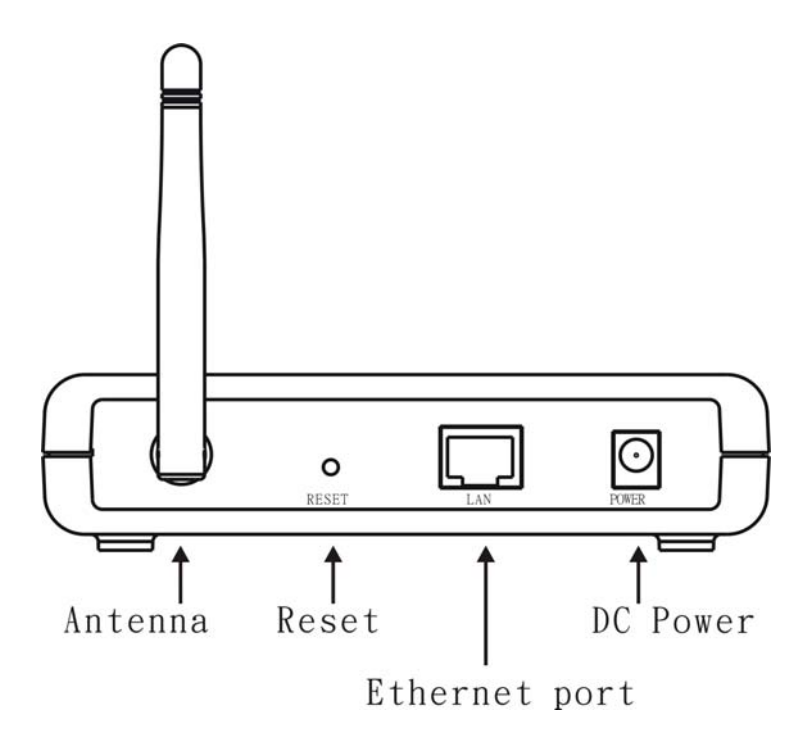

- 4. Forbind den medfølgende strømadapter til WAP-3000 / WAP-3100 og tænd.
- 5. Start din webbrowser. I adressefeltet, indtast WAP-3000 / WAP-3100's standard IP-adresse:

#### **http://192.168.0.254**

6. Når du anmodes om det, brug følgende brugernavn og adgangskode:

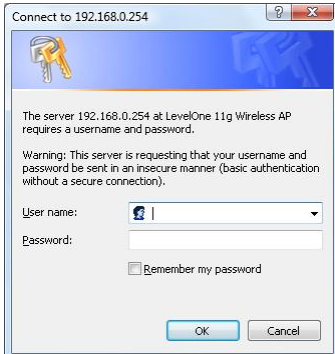

#### Brugernavn: **admin**

Adgangskode: **password**

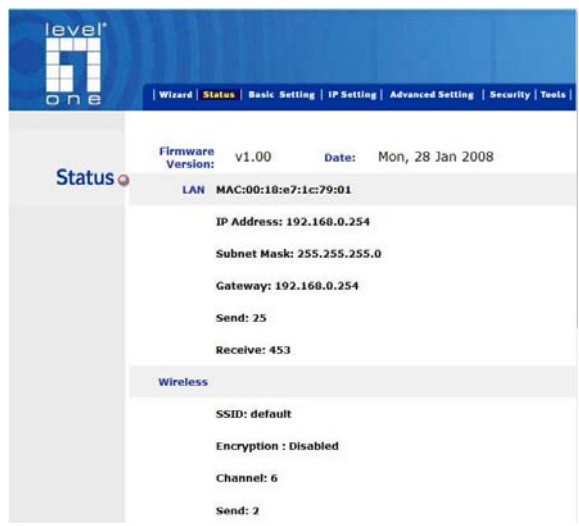

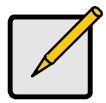

Hvis du ønsker at ændre standardindstillingerne, se venligst brugervejledningen på cd'en.

# **Standardindstillinger**

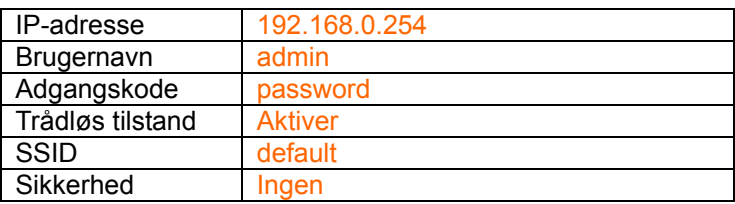

## **Teknisk support**

Tak, fordi du har valgt et LevelOne produkt. LeveOne's websted indeholder den nyeste brugerdokumentation og de seneste software-opdateringer til LevelOne produkter.

Kontakt venligst LevelOne Technical Support (Teknisk støtte) via vores websted:

#### **World Wide Web**

[http://www.level1.com](http://www.level1.com/)

# **Italiano**

### **Installazione**

- 1. Individuare una posizione idonea per il WAP-3000 / WAP-3100. Per ottimizzare affidabilità e prestazione, attenersi alle seguenti linee guida:
	- Posizionarlo in alto. (p.e. Su uno scaffale o su una parete.)
	- Posizionare lo WAP-3000 / WAP-3100 al centro dell'area da coprire con il wireless.
- 2. È necessario assegnare al PC un indirizzo IP statico in modo che il WAP-3000 / WAP-3100 possa comunicare con il PC durante la configurazione.
	- Selezionare "Control Panel" (Pannello di controllo) > "Network Connections" (Connessioni di rete).
	- Fare clic su "Local Area Connection" (Connessione area locale) e selezionare "Properties" (Proprietà).
	- Selezionare il protocollo TCP/IP della propria scheda di rete.
	- Fare clic sul pulsante Properties (Proprietà). Dovrebbe essere visualizzata la schermata seguente.

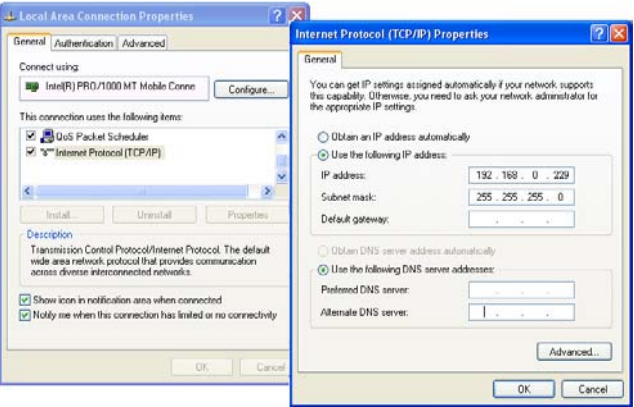

• Fare clic su *"Use the following IP address" (Utilizzare il seguente indirizzo IP)* e digitare il seguente indirizzo IP e il subnet mask.

Indirizzo IP: **192.168.0.229**

Subnet mask: **255.255.255.0** 

- Fare clic su "OK".
- 3. Utilizzare un cavo LAN standard per il collegamento alla porta "LAN" del WAP-3000 / WAP-3100.

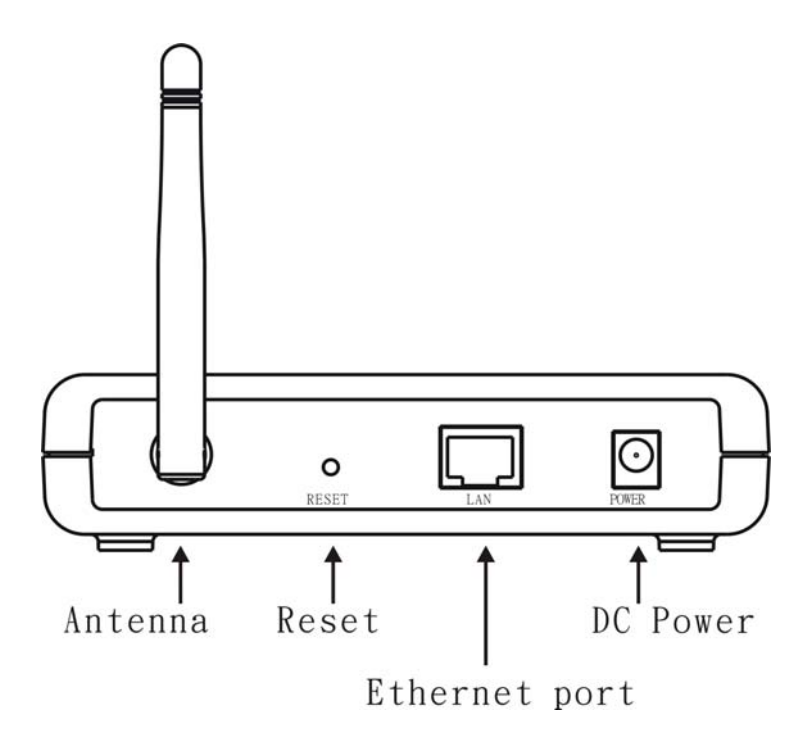

- 4. Collegare l'adattatore di alimentazione in dotazione al WAP-3000 / WAP-3100 e accenderlo.
- 5. Avviare il browser per il Web. Nella barra degli indirizzi, inserire l'indirizzo IP predefinito per il WAP-3000 / WAP-3100:

#### **http://192.168.0.254**

6. Quando richiesto, utilizzare il seguente nome utente e password.

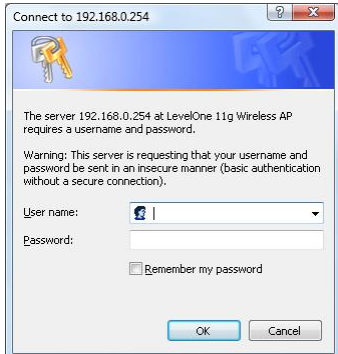

Nome utente: **admin** Password: **password**

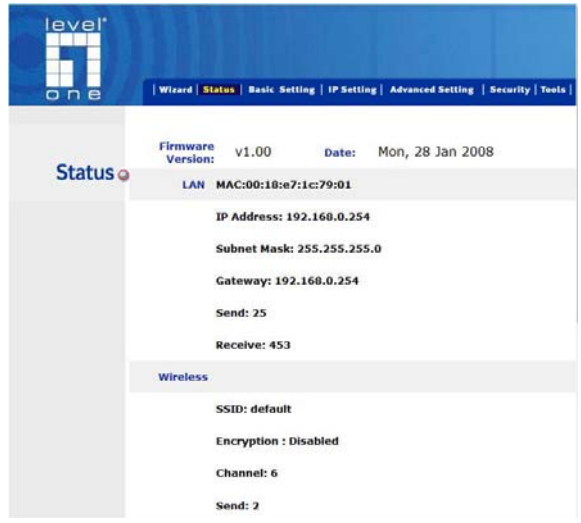

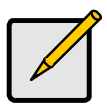

Se desidera modificare le impostazioni predefinite, consulti il manuale utente contenuto nel CD per maggiori informazioni.

### **Impostazioni predefinite**

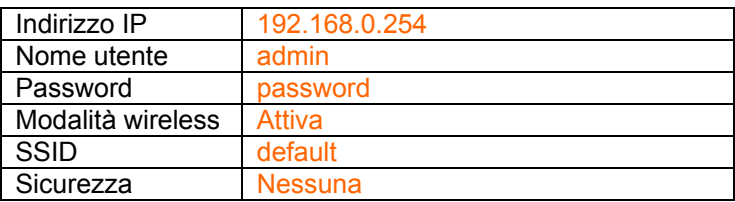

## **Supporto tecnico**

La ringraziamo per avere scelto i prodotti LevelOne. Il sito Internet di LeveOne contiene la documentazione utente aggiornata e gli aggiornamenti software per i prodotti LevelOne.

La preghiamo di contattare il Supporto Tecnico di LevelOne attraverso il nostro sito Internet.

#### **World Wide Web**

[http://www.level1.com](http://www.level1.com/)
# **Ελληνικά**

# **Εγκατάσταση**

- 1. Επιλέξτε μια κατάλληλη θέση για το WAP-3000 / WAP-3100. Για να μεγιστοποιήσετε την αξιοπιστία και την απόδοση, ακολουθήστε αυτές τις οδηγίες:
	- Χρησιμοποιήστε μια υπερυψωμένη θέση. (π.χ. Επάνω σε ένα ερμάριο, ή ανάρτηση στον τοίχο.)
	- Τοποθετήστε το WAP-3000 / WAP-3100 κοντά στο κέντρο της περιοχής ασύρματης κάλυψης.
- 2. Χρειάζεται να αντιστοιχήσετε στον υπολογιστή σας μια στατική διεύθυνση IP έτσι ώστε το WAP-3000 / WAP-3100 να μπορεί να επικοινωνεί με τον υπολογιστή κατά τη διαμόρφωση.
	- Επιλέξτε «Control Panel» (Πίνακας ελέγχου) > «Network Connections» (Συνδέσεις δικτύου).
	- Κάντε δεξιό κλικ στο εικονίδιο «Local Area Connection» (Σύνδεση τοπικού δικτύου) και επιλέξτε «Properties» (Ιδιότητες).
	- Επιλέξτε το πρωτόκολλο TCP/IP για την κάρτα δικτύου.
	- Κάντε κλικ στο κουμπί Properties (Ιδιότητες). Θα πρέπει μετά να δείτε την ακόλουθη οθόνη.

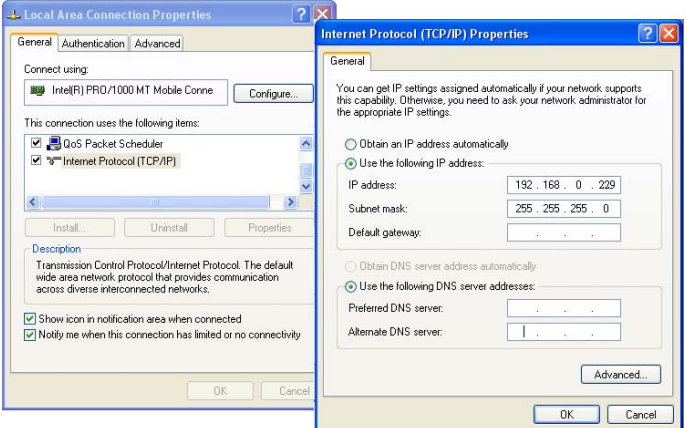

• Κάντε κλικ στο *«Use the following IP address» (Χρήση της παρακάτω διεύθυνσης IP)* και εισάγετε την ακόλουθη διεύθυνση IP και μάσκα υποδικτύου.

∆ιεύθυνση ΙP: **192.168.0.229**

Μάσκα υποδικτύου: **255.255.255.0** 

- Πατήστε «OK».
- 3. Χρησιμοποιήστε τώρα ένα τυποποιημένο καλώδιο LAN για να συνδέσετε τη θύρα «LAN» στο WAP-3000 / WAP-3100.

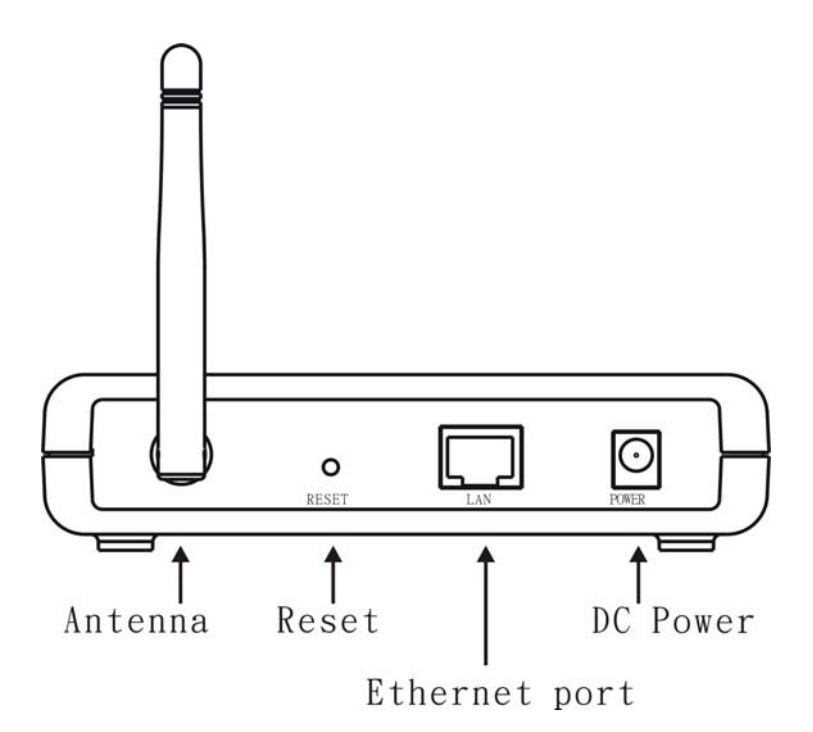

- 4. Συνδέστε τον παρεχόμενο μετασχηματιστή ρεύματος με το WAP-3000 / WAP-3100 και θέστε σε λειτουργία.
- 5. Εκκινήστε το πρόγραμμα περιήγησης Web. Στη γραμμή διεύθυνσης, εισάγετε την προεπιλεγμένη διεύθυνση IP του WAP-3000 / WAP-3100:

### **http://192.168.0.254**

6. Όταν σας ζητηθεί, χρησιμοποιήστε το ακόλουθο όνομα χρήστη και κωδικό πρόσβασης.

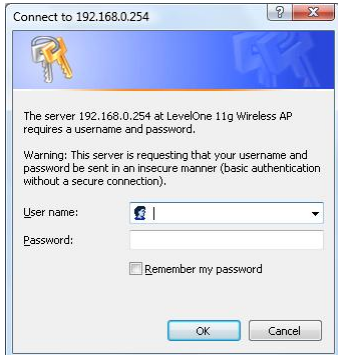

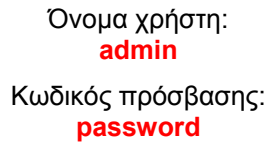

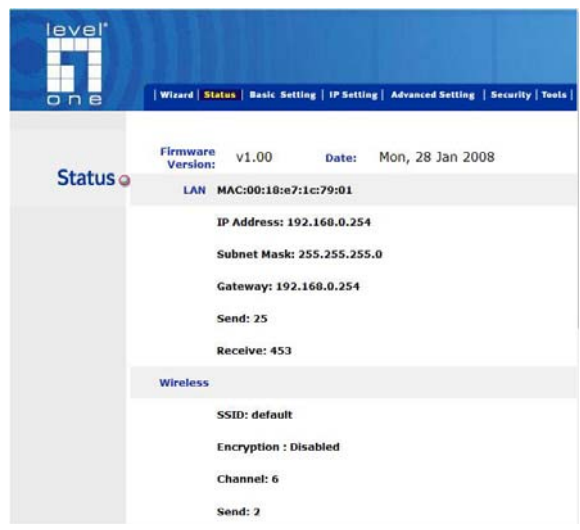

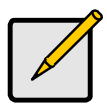

Εάν θέλετε να αλλάξετε την προεπιλεγμένη ρύθμιση, δείτε για λεπτομέρειες το εγχειρίδιο χρήσης που βρίσκεται στο CD.

# **Προεπιλεγμένες ρυθμίσεις**

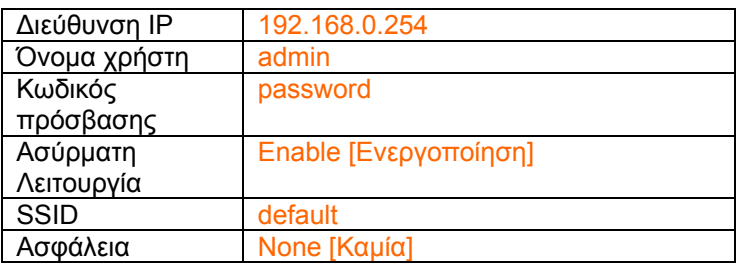

## **Τεχνική Υποστήριξη**

Σας ευχαριστούμε που επιλέξατε τα προϊόντα της LevelOne. Η τοποθεσία web της LeveOne περιέχει την πιο πρόσφατη τεκμηρίωση χρήστη και τις ενημερώσεις λογισμικού για τα προϊόντα της LevelOne.

Παρακαλούμε επικοινωνήστε με την Τεχνική υποστήριξη της LevelOne μέσω της τοποθεσίας web.

### **World Wide Web**

# **Português**

### **Instalação**

- 1. Selecione um local adequado para seu WAP-3000 / WAP-3100. Para maximizar a confiabilidade e desempenho siga estas diretrizes:
	- Use um local elevado. (ex. No topo de um cubículo ou montado na parede).
	- Coloque o WAP-3000 / WAP-3100 próximo do centro de sua área de cobertura sem fio.
- 2. Atribua a seu PC um endereço IP estático para que o WAP-3000 / WAP-3100 possa comunicar-se com seu PC durante a configuração.
	- Selecione "Control Panel" (Painel de controle) > "Network Connections" (Conexões de rede).
	- Clique com o botão direito do mouse em "Local Area Connection" (Conexão de área local) e selecione "Properties" (Propriedades).
	- Selecione o protocolo TCP/IP para seu cartão de rede.
	- Clique no botão Properties (Propriedades). Deve então ver a seguinte tela.

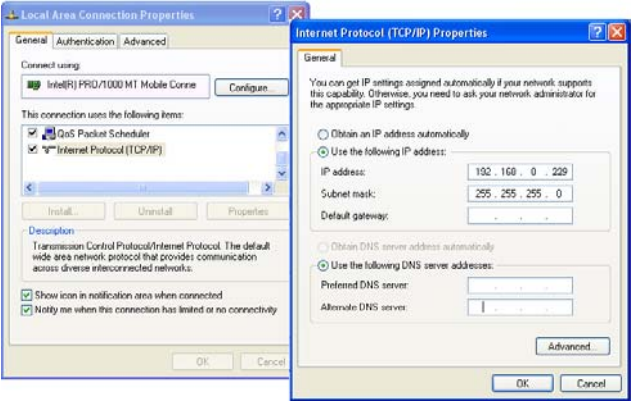

• Clique em *"Use the following IP address" (Use o endereço IP seguinte)* e insira o endereço IP e máscara de rede seguintes.

Endereço IP: **192.168.0.229**

Máscara de rede: **255.255.255.0** 

- Clique em "OK".
- 3. Agora, use um cabo LAN para conectar a porta "LAN" no WAP-3000 / WAP-3100.

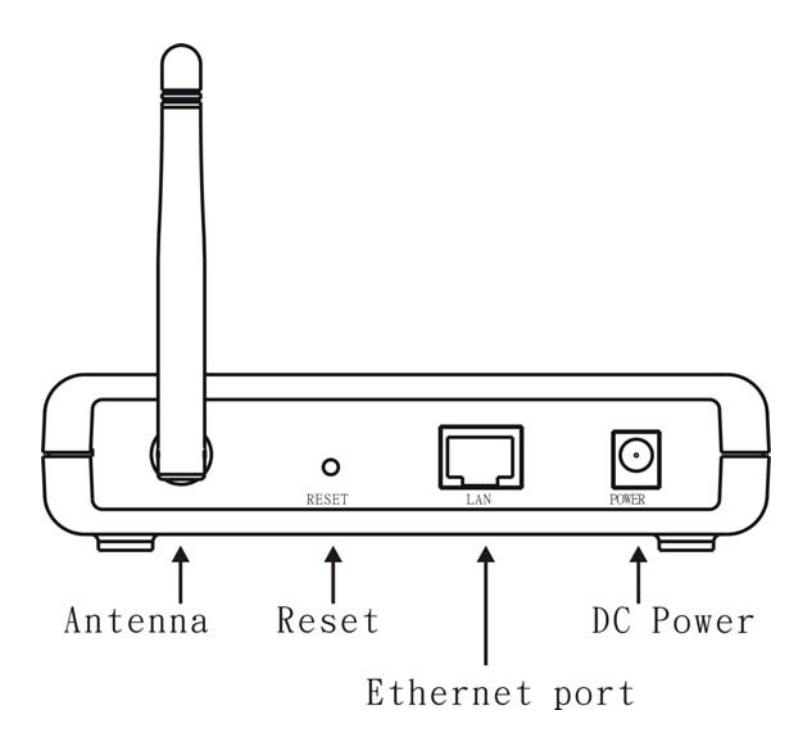

- 4. Conecte o adaptador de alimentação do cabo fornecido no WAP-3000 / WAP-3100 e alimente.
- 5. Inicie seu navegador de internet. Na caixa de diálogo insira o endereço IP padrão WAP-3000 / WAP-3100:

### **http://192.168.0.254**

6. Ao ser solicitado use o nome e senha de usuário.

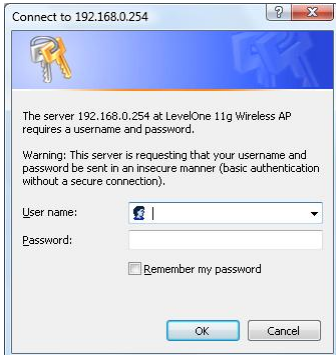

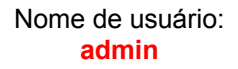

Senha: **password**

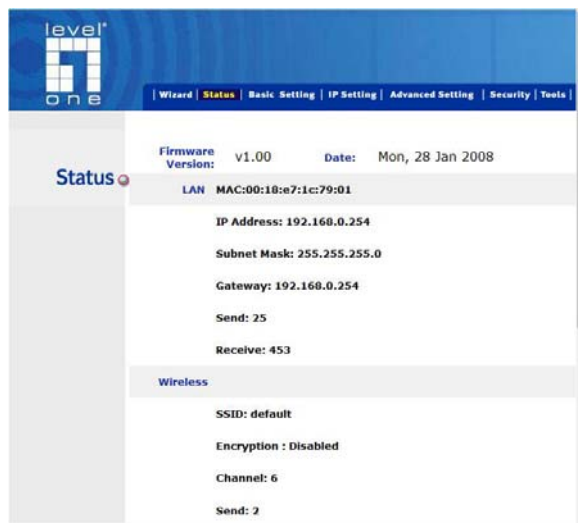

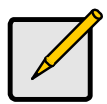

Se desejar alterar as configurações padrões consulte o manual de usuário localizado no CD para obter detalhes.

## **Configurações padrão**

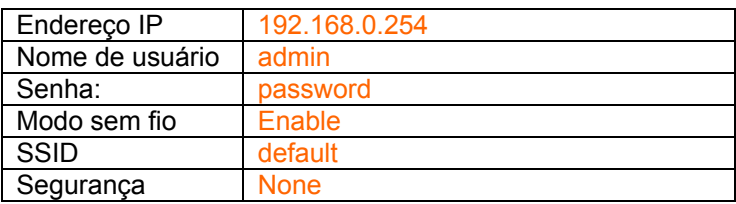

## **Suporte técnico**

Obrigado por escolher os produtos LevelOne. O website da LevelOne contém a mais recente documentação do usuário e atualizações de software para os produtos LevelOne.

Entre em contato com o suporte técnico da LevelOne através de nosso website.

### **Internet**

# **Svenska**

### **Installation**

- 1. Välj en lämplig plats för din WAP-3000 / WAP-3100. För att maximera pålitligheten och prestandan följ dessa riktlinjer:
	- Använd en upphöjd plats. (t.ex. Ovanpå ett skåp eller monterad på väggen.)
	- Placera WAP-3000 / WAP-3100 nära mitten på det området som den trådlösa anslutningen ska täcka.
- 2. Du behöver tilldela din dator en Statisk IP-adress så att WAP-3000 / WAP-3100 kan stå i förbindelse med din dator under konfigurationen.
	- Välj "Control Panel" (Kontrollpanelen)> "Network Connections" (Nätverksanslutningar).
	- Högerklicka på "Local Area Connection" (Anslutning till lokalt nätverk) och välj "Properties" (Egenskaper).
	- Markera Internetprotokoll TCP/IP för ditt nätverkskort.
	- Klicka på knappen Properties (Egenskaper). Du bör då se en skärm liknande följande.

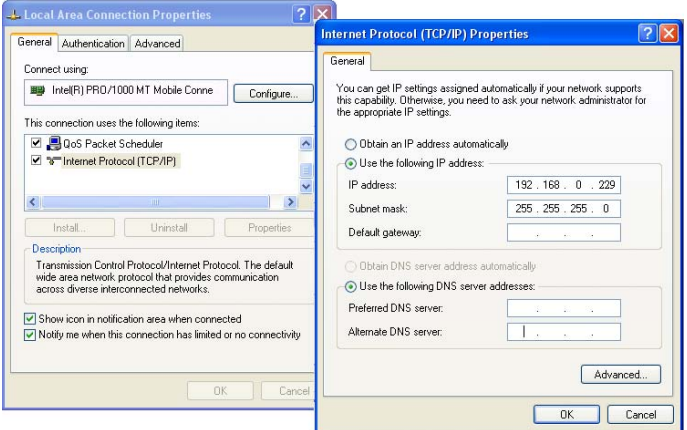

• Klicka på *"Use the following IP address" (Använd följande IP-adress)* och ange följande IP-adress och nätmask.

IP-adress: **192.168.0.229**

Nätmask: **255.255.255.0** 

- Klicka på "OK".
- 3. Använd en standard LAN-kabel för att "LAN" porten på WAP-3000 / WAP-3100.

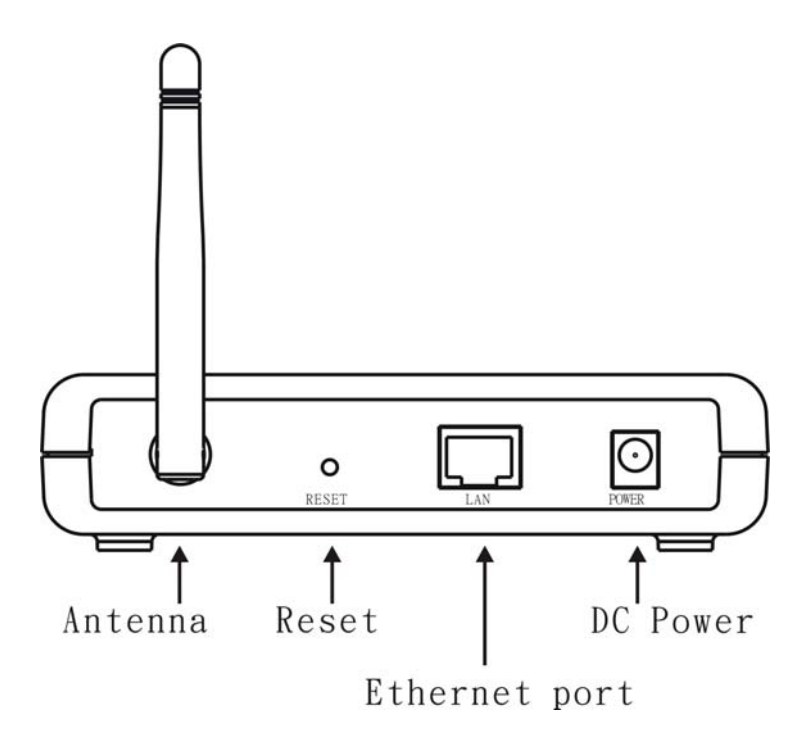

- 4. Anslut den medföljande strömadaptern till WAP-3000 / WAP-3100 och slå på den.
- 5. Starta din webbläsare. I adressfältet skriver du in WAP-3000 / WAP-3100 standard IP-adress:

### **http://192.168.0.254**

6. Vid uppmaning använd följande användarnamn och lösenord.

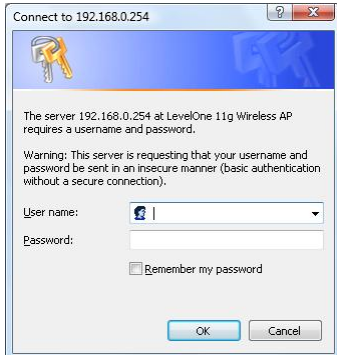

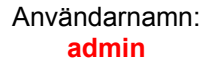

Lösenord: **password**

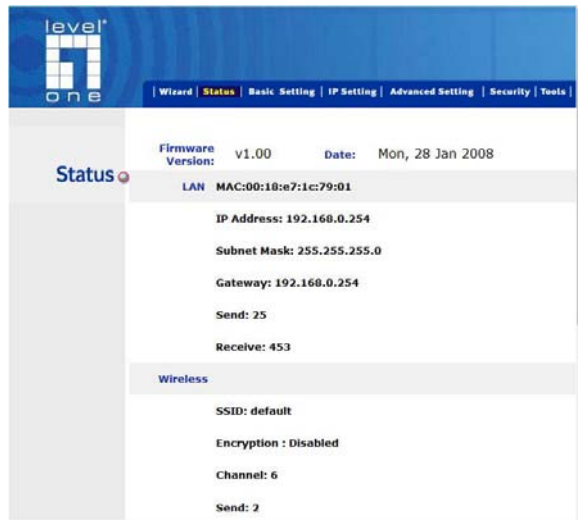

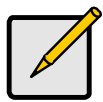

Om du vill ändra standardinställningen, se bruksanvisningen som finns på CD-skivan för detaljer.

## **Standardinställningar**

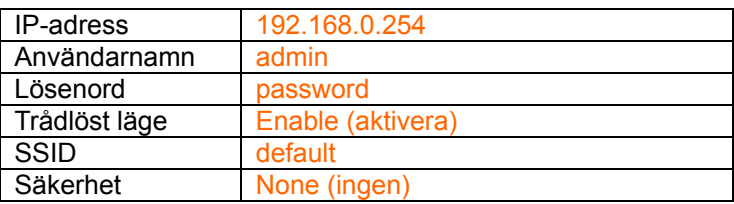

## **Teknisk support**

Tack för att du valt LevelOne produkter. LeveOnes websida innehåller den senaste användardokumentationen och programuppdateringarna för LevelOne produkter.

Kontakta LevelOne teknsika support via vår webbsida.

### **World Wide Web**

# **Slovenščina**

### **Namestitev**

- 1. Izberite primerno lokacijo za vaš WAP-3000 / WAP-3100. Za najzanesljivejše in najboljše delovanje, sledite tem napotkom:
	- Uporabite višje mesto namestitve. (npr. Na zgornji polici pohištva ali nameščenega na steni.)
	- Postavite WAP-3000 / WAP-3100 na sredino brezžičnega območja.
- 2. Določiti morate statični IP za vaš PC, da bo WAP-3000 / WAP-3100 med postopkom konfiguracije lahko komuniciral z njim.
	- Izberite ''Control Panel'' (Nadzorna plošča) > ''Network Connections'' (Omrežne povezave).
	- Desno-kliknite ''Local Area Connection'' (Lokalna internetna povezava) in izberite ''Properties'' (Lastnosti).
	- Izberite TCP/IP protokol za vašo omrežno kartico.
	- Kliknite na gumb Properties (Lastnosti). Prikazati bi se vam morala naslednja okna.

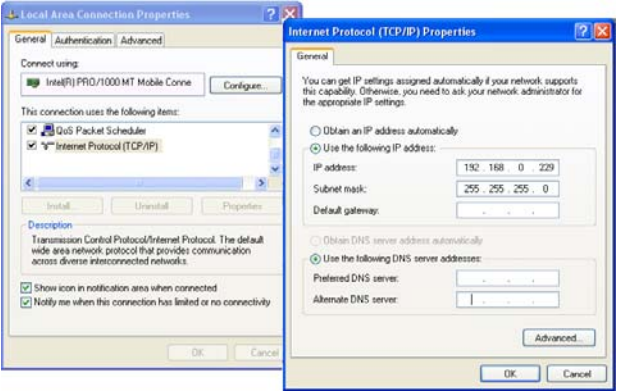

• Kliknite na *"Use the following IP address" (Uporabi naslednji IP naslov)* in vnesite naslednji IP naslov in masko podmrežja.

IP naslov: **192.168.0.229**

Maska podmrežja: **255.255.255.0** 

- Kliknite "OK" (V redu).
- 3. Sedaj uporabite standardni kabel LAN in povežite vrata ''LAN'' v WAP-3000 / WAP-3100.

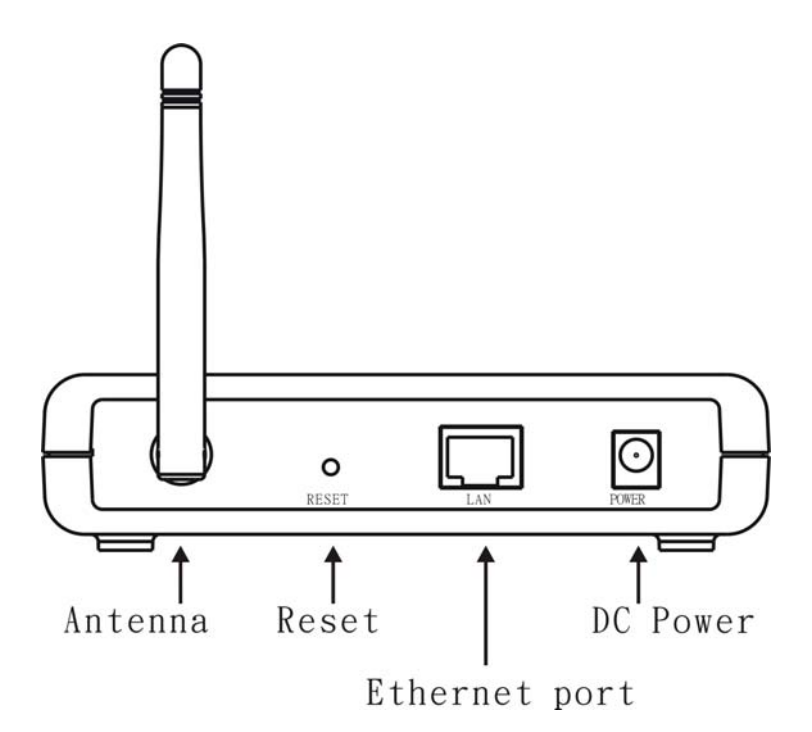

- 4. Povežite priloženi napajalni adapter v WAP-3000 / WAP-3100 in ga vklopite.
- 5. Zaženite internetni brskalnik. V naslovno vrstico vnesite privzeti IP naslov WAP-3000 / WAP-3100:

### **http://192.168.0.254**

6. Ko boste pozvani, uporabite naslednje uporabniško ime in geslo.

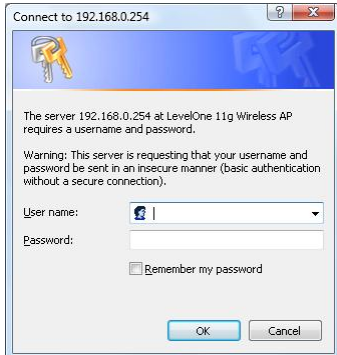

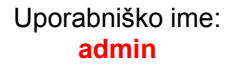

Geslo: **password**

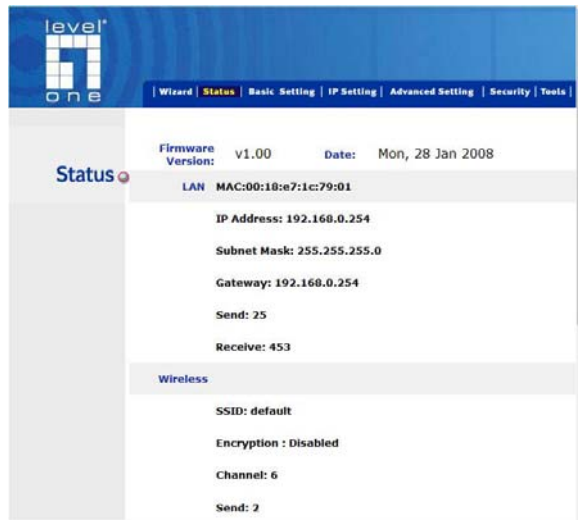

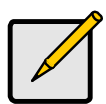

Če želite spremeniti privzete nastavitve, si za podrobnosti oglejte navodila na priloženem CD-ju.

### **Privzete nastavitve**

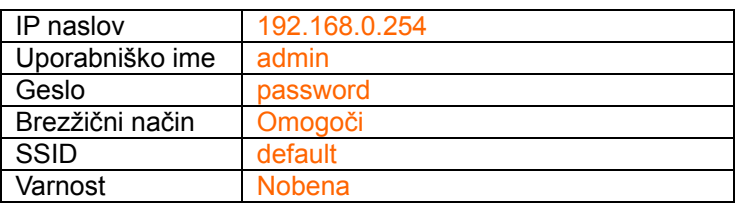

## **Tehnična podpora**

Zahvaljujemo se vam za izbiro izdelkov LevelOne. Spletna stran LevelOne vsebuje najnovejšo uporabniško dokumentacijo in posodobitve programske opreme za izdelke LevelOne.

Prosimo, da za tehnično podporo LevelOne uporabite spletno stran:

### **World Wide Web**

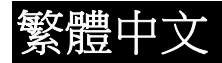

### 安裝及設定

- 1. 選擇一個適當的地方安裝 WAP-3000 / WAP-3100, 並 確認 AP 電源是關閉的,為了增強無線網路訊號收訊範 圍及避免效能低落,請依照下列建議調整:
	- 安裝在較高的位置 (例如:房間的上方或設置在牆 壁高處)
	- 將 WAP-3000 / WAP-3100 設置在無線網路使用的 範圍中央
- 2. 設定 WAP-3000 / WAP-3100 功能,需要設定你的電腦 網址為固定 IP 位址
	- 點選 "開始"→"控制台"→"網路連線"(如果沒有看到 網路連線圖示請將控制台切換成傳統檢視)
	- 在"區域連線"圖示上按滑鼠右鍵,點選"內容"
	- 點選"TCP/IP Protocol", 然後接"內容" (Properties),會出現下圖的視窗:

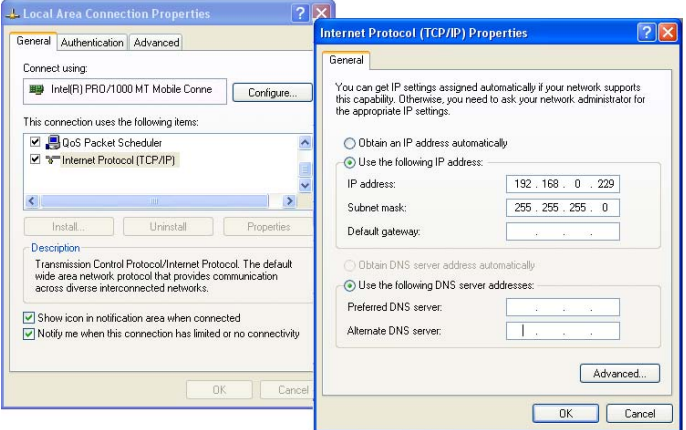

• 確認勾選"使用下列的 IP 位址"(*Use the following IP address*)及輸入 IP 位址、子網路遮罩,

IP 位址: **192.168.0.229**

子網路遮罩: **255.255.255.0** 

- 點選"OK"確認.
- 3. 使用標準的網路線連接 WAP-3000 / WAP-3100 的廣 域網路埠(**LAN)**

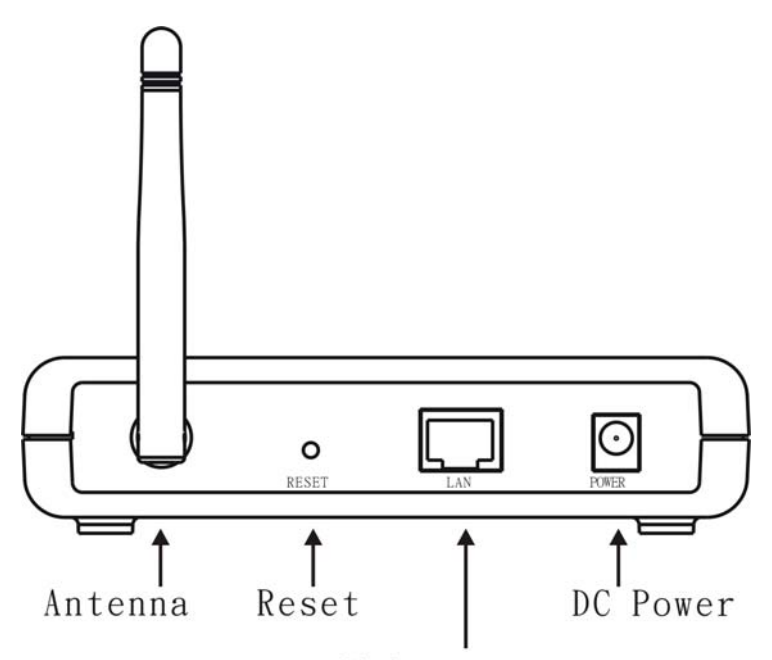

Ethernet port

4. 連接雷源變壓器到 WAP-3000 / WAP-3100, 請使用 WAP-3000 / WAP-3100 隨貨附上的電源變壓器, 勿使 用其他電源變壓器,以免導致硬體的損壞

(WAP-3100 無線基地台符合 IEEE 802.3af PoE PD; 支援乙太網路受電)

5. 開啟您電腦的 "Internet Explorer"瀏覽器,並在網址輸 入 WAP-3000 / WAP-3100 預設 IP 位址:

#### **http://192.168.0.254**

6. 當出現登入的視窗,請輸入使用者名稱及密碼,預設使 用者名稱為"admin"、密碼為"password"

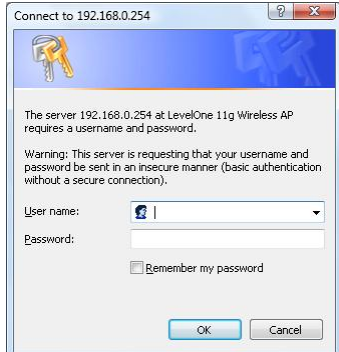

User name: **admin** Password: **password**

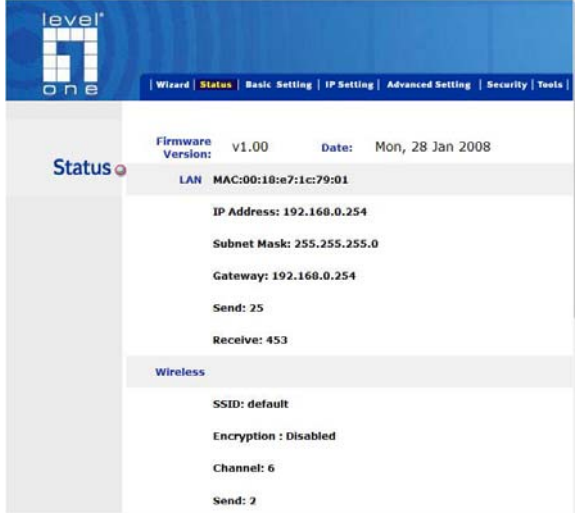

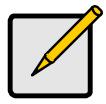

本產品快速安裝手冊提供您進行簡易快速安裝 設定,假若您想要了解更多進階的使用設定, 請參考 CD 內所提供的使用手冊

# 出廠預設值

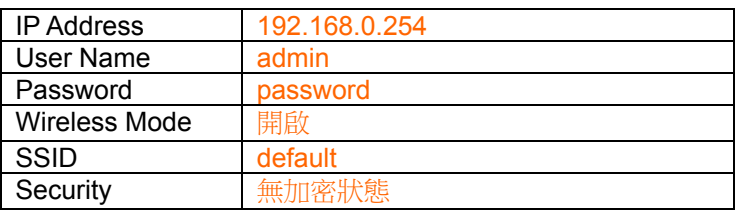

技術支援

謝謝你購買 LevelOne 產品, LevelOne Web 網站提供您線 上的 LevelOne 產品相關檔案下載,如果您還有其他產品相 關使用問題,請透過我們的網站取得協助。

#### **World Wide Web**

# 한국어

설치

- 1. WAP-3000 / WAP-3100 에 적합한 장소를 선택합니다. 신뢰도와 성능을 최대화하려면, 다음 지침을 따르십시오.
	- 높은 위치를 이용합니다. (즉 칸막이 방 상부에 놓거나 벽에 설치)
	- 무선 통신 가능 영역의 중심 근처에 WAP-3000 / WAP-3100 을 배치합니다.
- 2. 구성 중에 WAP-3000 / WAP-3100 이 PC 와 통신할 수 있도록 PC 에 정적 IP 주소를 할당해야 합니다.
	- "제어판" "네트워크 연결"을 선택합니다.
	- "로컬 영역 연결"을 마우스 오른쪽 버튼으로 클릭하고 "속성"을 선택합니다.
	- 네트워크 카드의 TCP/IP 프로토콜을 선택합니다.
	- "속성" 버튼을 클릭합니다. 그러면 다음 화면이 나타납니다.

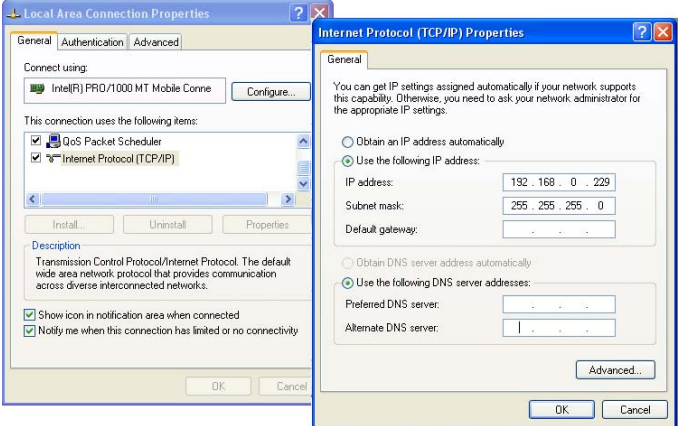

• **"**다음 *IP* 주소 사용**"**을 클릭하고 IP 주소와 서브넷 마스크를 입력합니다.

### IP 주소: **192.168.0.229**

서브넷 마스크: **255.255.255.0**

- "확인"을 클릭합니다.
- 3. 이제 표준 LAN 케이블을 사용하여 WAP-3000 / WAP-3100 의 "LAN" 포트에 연결합니다.

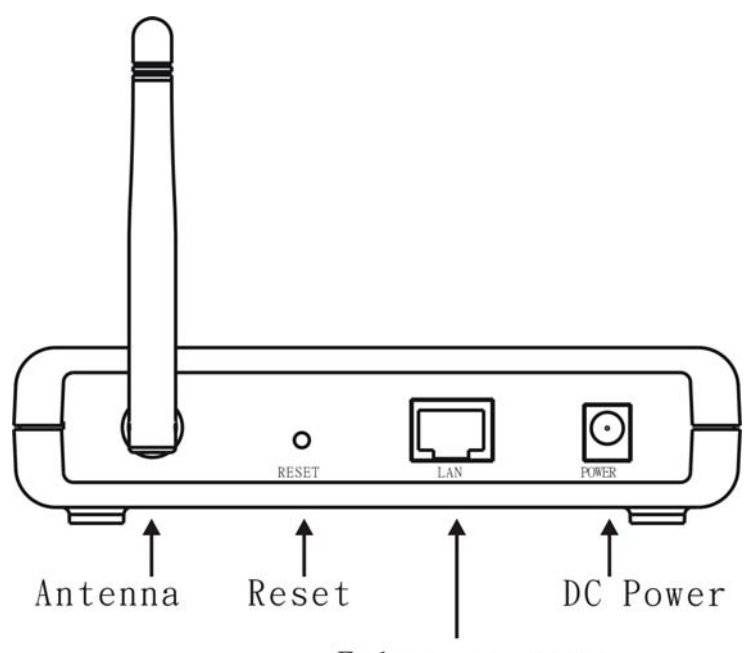

Ethernet port

- 4. 공급된 전원 어댑터를 WAP-3000 / WAP-3100 에 연결하고 전원을 켭니다.
- 5. 웹 브라우저를 시작합니다. 주소 상자에 WAP-3000 / WAP-3100 의 기본 IP 주소를 입력합니다:

#### **http://192.168.0.254**

6. 사용자 이름과 암호를 묻는 대화 상자가 나타나면 다음을 사용합니다.

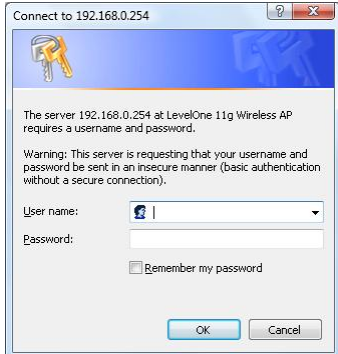

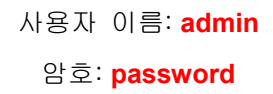

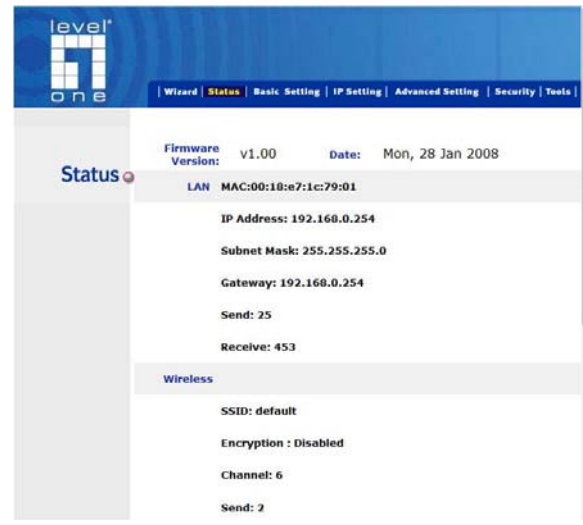

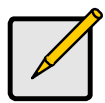

기본 설정을 변경하려면 자세한 내용은 CD 에 포함된 사용자 설명서를 참조하십시오.

## 기본 설정

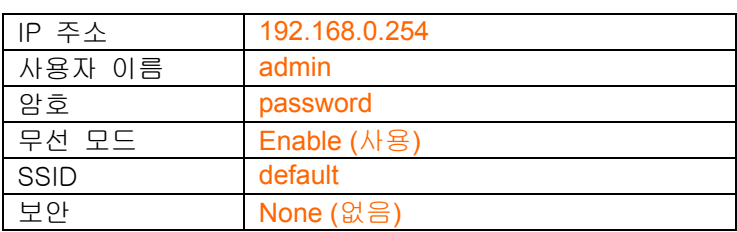

# 기술 지원

LevelOne 제품을 선택해 주셔서 감사합니다. LevelOne 웹 사이트에는 LevelOne 제품용 최신 사용자 문서와 소프트웨어 업데이트가 포함되어 있습니다.

웹 사이트를 통해 LevelOne 기술 지원부에 문의하십시오.

### 월드 와이드 웹

# **Русский**

### **Установка**

- 1. Выберите удобное положение для устройства WAP-3000 / WAP-3100. Для обеспечения максимальной надёжности и эксплуатационных качеств, следуйте инструкциям:
	- Необходимо высокое место расположения. (т.е. наверху стойки или монтаж на стене).
	- Расположите устройство WAP-3000 / WAP-3100 близко к центру вашей зоны покрытия беспроводной сетью.
- 2. Вам необходимо назначить своему компьютеру стационарный IP-адрес, чтобы установить связь между устройством WAP-3000 / WAP-3100 и вашим компьютером во время конфигурирования.
	- Выберите "Control Panel" (Панель управления) > "Network Connections" (Сетевые подключения).
	- Щелкните правой кнопкой мыши на "Local Area Connection" (Подключение по локальной сети) и выберите "Properties" (Свойства).
	- Выберите TCP/IP-протокол для своей сетевой
	- карты.<br>Нажмите на кнопку Properties (Свойства). Перед вами должен появиться такой экран.

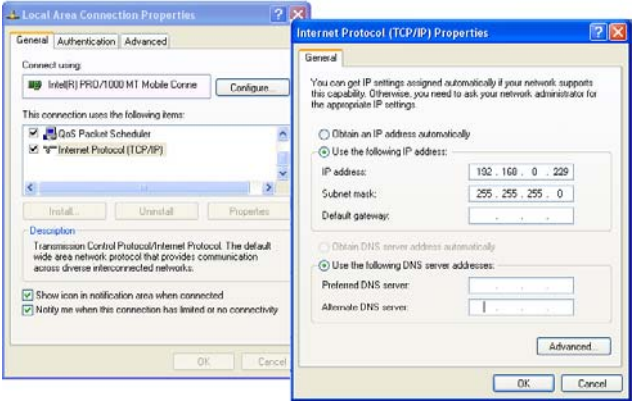

• Нажмите *"Use the following IP address" (Использовать такой IP-адрес)* и зайдите под таким IP-адресом и маской подсети.

IP-адрес: **192.168.0.229**

Маска подсети: **255.255.255.0** 

- Нажмите "OK".
- 3. Затем используйте стандартный LAN-кабель для соединения порта "LAN" (Глобальная сеть) с устройством WAP-3000 / WAP-3100.

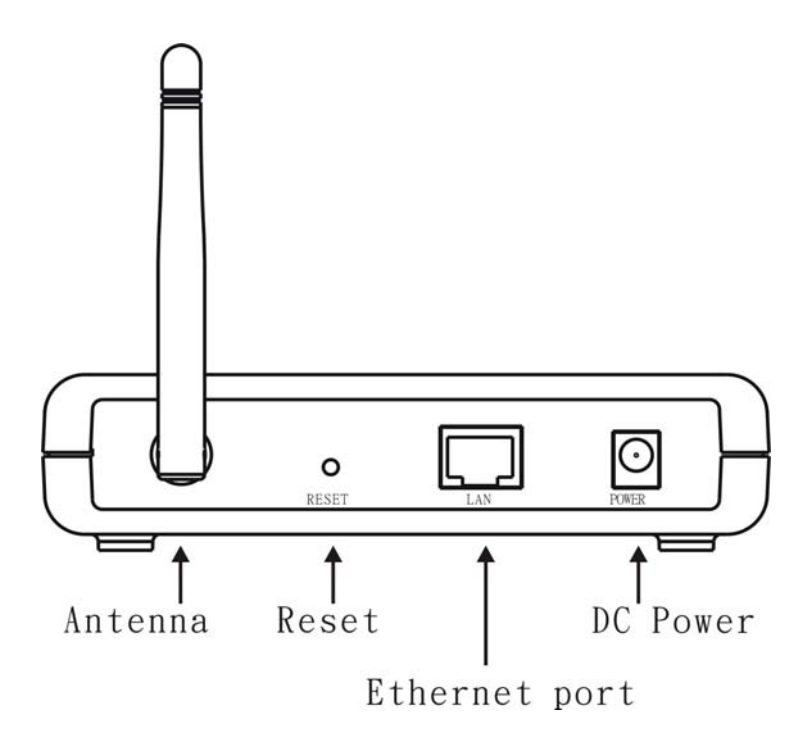

- 4. Присоедините поставляемый адаптер питания к устройству WAP-3000 / WAP-3100 и включите.
- 5. Запустите Web-браузер. В поле адреса введите IP-адрес устройства WAP-3000 / WAP-3100 по умолчанию:

#### **http://192.168.0.254**

6. После запроса используйте такое имя пользователя и пароль.

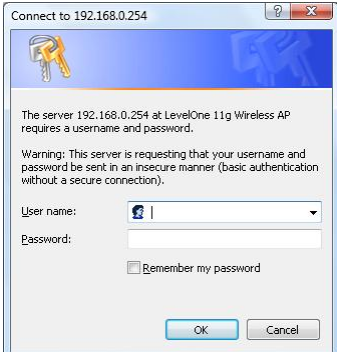

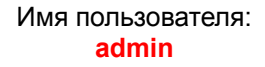

Пароль: **password**

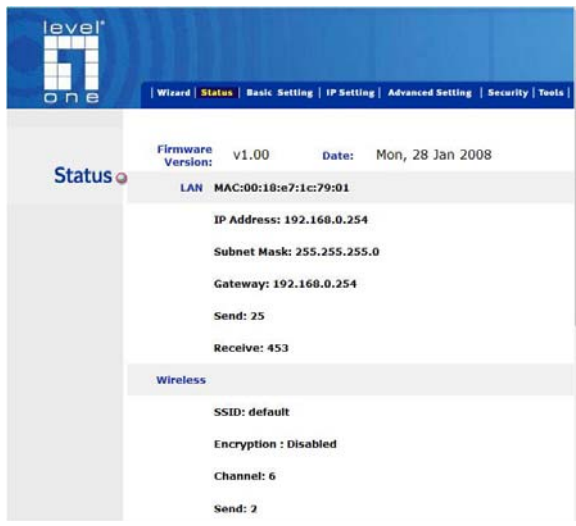

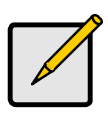

Если вы хотите изменить настройку по умолчанию, обратитесь за более детальной информацией к руководству по эксплуатации на компакт-диске.

### **Настройки по умолчанию**

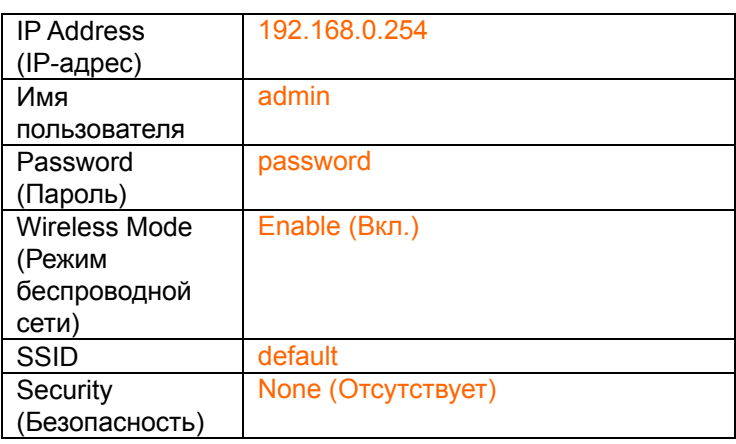

### **Техническая поддержка**

Благодарим за выбор изделия LevelOne. Веб-узел LeveOne содержит самую свежую пользовательскую документацию и обновления программного обеспечения для изделий LevelOne.

Обращайтесь в службу технической поддержки LevelOne с помощью нашего веб-узла.

### **Веб-узел**

عربي

- . لزيادة الكفاءة 7100-WAP-3000 / WAP حدد موقعًا مناسبًا لجهاز 1. والأداء، اتبع الإرشادات التالية:
- استخدم موقعًا مرتفعًا. (أي أعلى قاعدة مكعبة أو تركيبه على الحائط.)
	- ضع -3100WAP / -3000WAP ً قريبا من مركز منطقة التغطية الالسلكية .
		- .2 يجب أن تقوم بتعيين الكمبيوتر على عنوان IP ثابت حتى يستطيع -3100WAP / -3000WAP التواصل مع الكمبيوتر خالل التھيئة .
			- حدد "Panel Control) "لوحة التحكم) > " Network Connections) " اتصاالت الشبكة).
				- انقر بزر الماوس الأيمن على " Local Area Connection) "اتصال المنطقة المحلية) واختر "Properties) "الخصائص).
					- حدد بروتوكول IP/TCP . لبطاقة الشبكة
	- انقر فوق زر الخصائص . يجب أن تظھر الشاشة التالية .
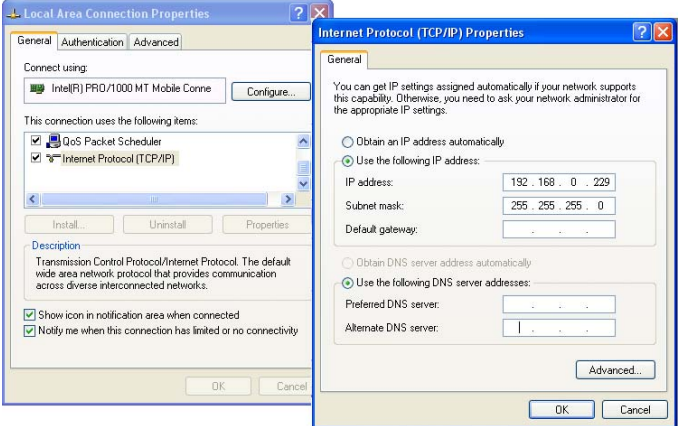

- **"***Use the following IP address***"** فوق انقر• **(استخدام عنوان** *IP* **( التالي** وأدخل عنوان *IP* التالي وقناع الشبكة الفرعية. **192.168.0.229**:(IP عنوان" (IP address" "mask Subnet) "قناع الشبكة الفرعية)**255.255.255.0**: • انقر فوق "OK) "موافق).
	- .3 اآلن، استخدم كابل شبكة السلكية قياسي لتوصيل منفذ "LAN " . WAP-3000 / WAP-3100 بجھاز

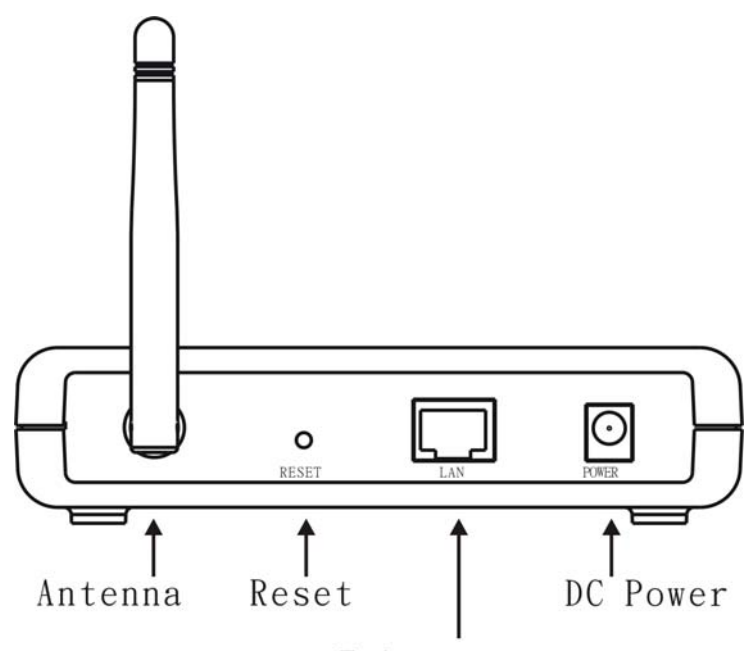

Ethernet port

- 4. وصل كابل الطاقة المرفق بجهاز VAP-3000 / WAP-3100 وشغل .
	- .5 ابدأ مستعرض الويب . في مربع العنوان، أدخل عنوان IP الافتراضي لجهاز WAP-3000 / WAP-3000. **http://192.168.0.254**
	- .6 عند المطالبة، استخدم اسم المستخدم وكلمة المرور التالية .

## اسم (User name المستخدم):**admin**

Password) كلمة المرور):**password**

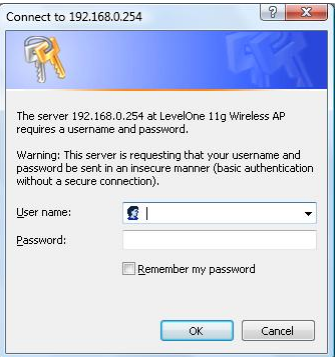

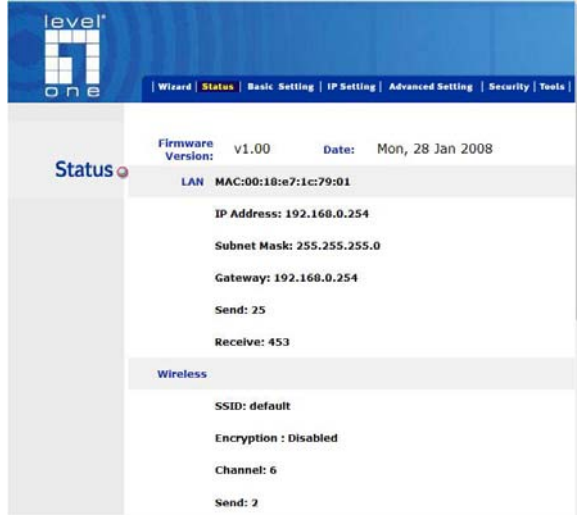

إذا كنت تريد تغيير اإلعداد االفتراضي، يرجى رؤية دليل المستخدم الموجود على القرص المضغوط للحصول على التفاصيل .

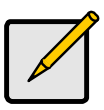

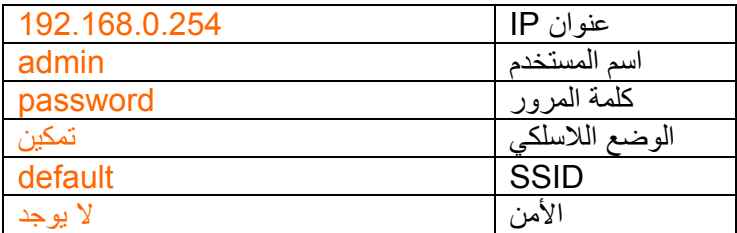

الدعم الفني

ً شكرا على اختيار منتجات .LevelOne يحتوي موقع ويب LevelOne على أحدث مستندات الجھاز وتحديثات البرنامج التي تخص منتجات LevelOne.

يرجى االتصال بالدعم الفني لـ LevelOne عبر موقع الويب الخاص بنا.

**شبكة الويب العالمية** 

[http://www.level1.com](http://www.level1.com/)